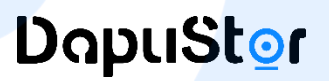

# **Creating an RMA Request**

#### 01 RMA Request

- ⚫ Open the homepage: https://en.dapustor.com/
- Click on "Support" at the menu bar.
- ⚫ Click on "RMA Request".

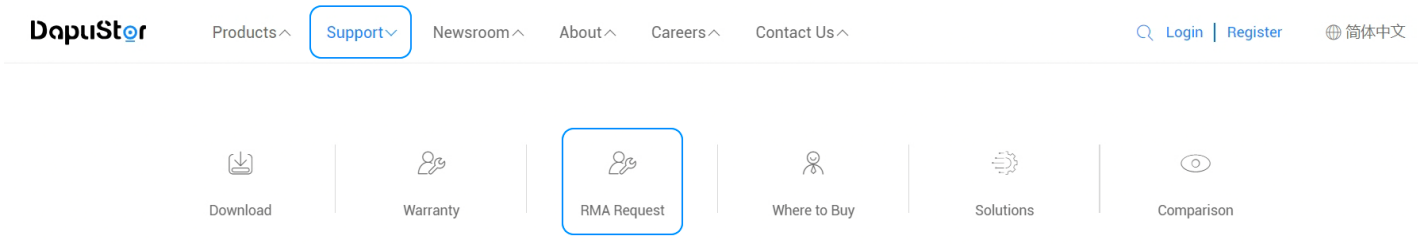

#### 02 Access the RMA request page

- ⚫ Click the checkbox" I have read and agreed to the above Limited Warranty Policy and Terms"
- ⚫ Click on "Enter the Request Process" to start an RMA request.

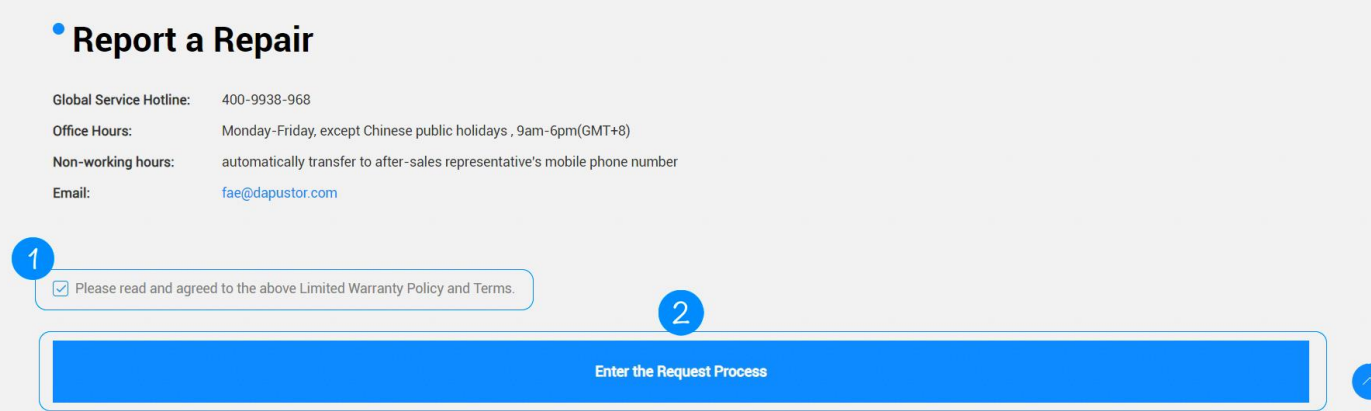

### 03 Create an RMA Request

- Please read the "Important Notes".
- Please click on "Agree to enter the form filling process".

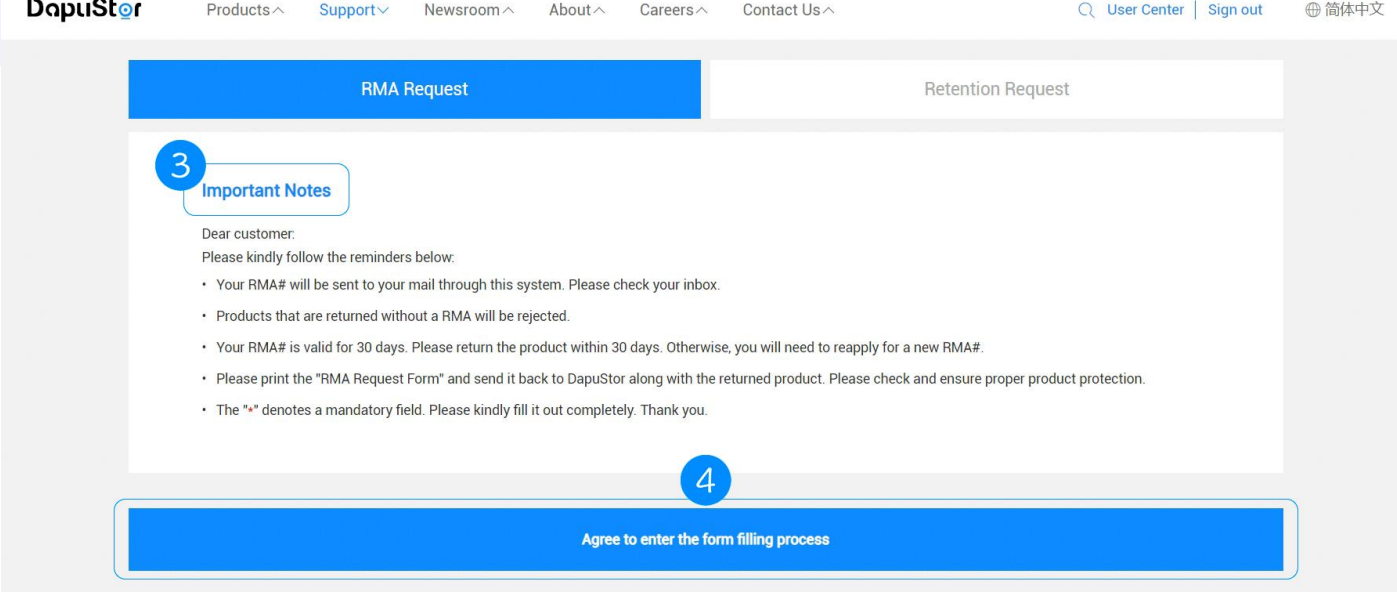

#### 04 Fill out the RMA Form

- ⚫ Please fill in "Basic Information". Once you input the initial information, the system will be automatically populated any updates details and allow for online edits in future applications.
- Please fill in the "Delivery Information".
- Please fill in the "Product Information", including S/N, log, pictures, etc.
- ⚫ Fields marked with a "\*" are mandatory.
- ⚫ Click on "Submit RMA Request".

※ If the product is "Out of Warranty" or "Out of Warranty Damage", please contact the RMA Center for a quote.

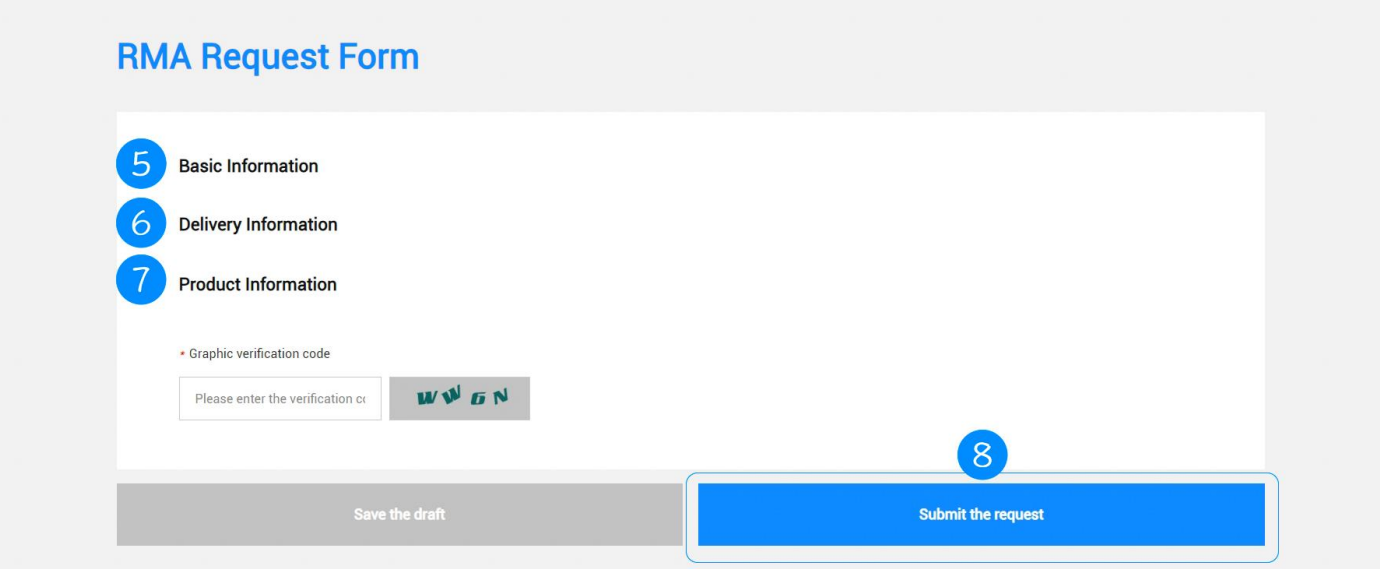

## 05 RMA Request Submitted Successfully

- ⚫ When "Submission Successful" is displayed, it means that the RMA request has been created successfully.
- Upon approval, we will send the RMA number# and return address via email (Please be sure to

leave a valid email address).

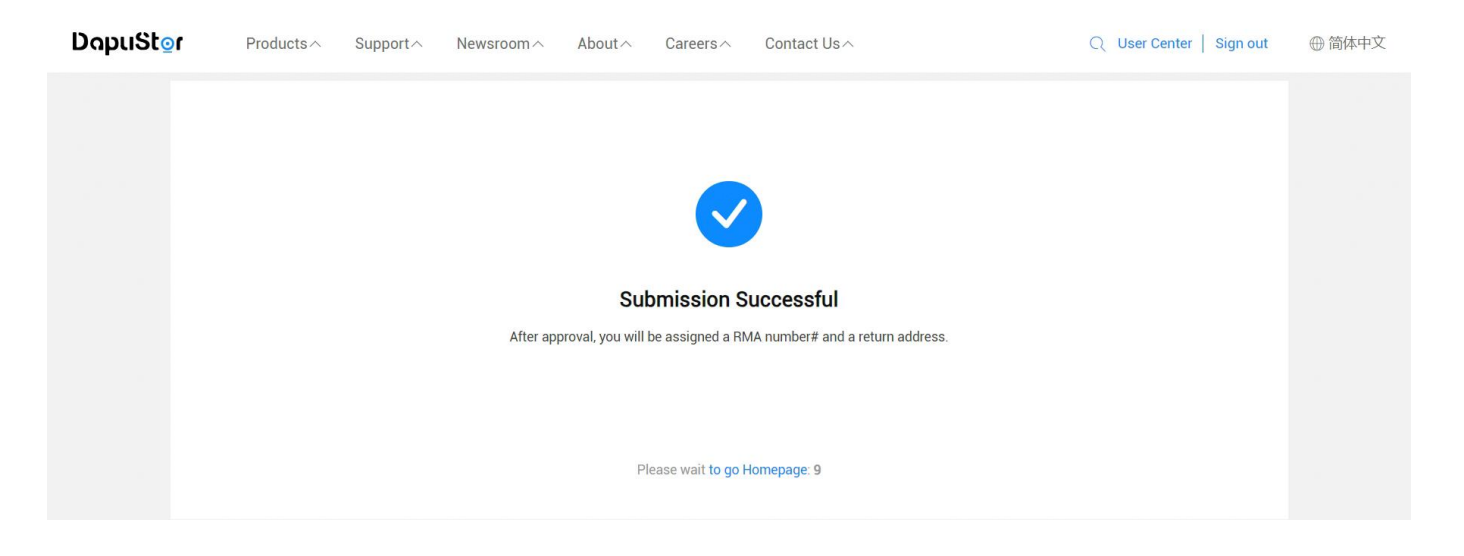